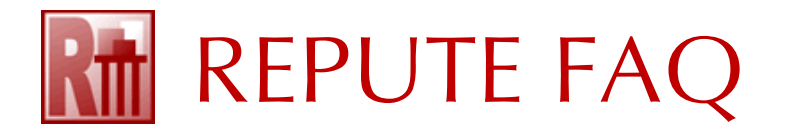

## HOW TO RUN REPUTE 2.5 ON A WIDE AREA NETWORK

Geocentrix software licences are stored on Sentinel HL keys provided by Thales. These keys are USB dongles. Network keys are coloured red to distinguish them from local keys (purple).

## **How to configure your Licence Server:**

- 1. Connect the supplied Sentinel HL key to a USB port on the server.
- 2. Download and install the run-time environment (RTE), using the latest **Sentinel HASP/LDK Windows GUI Run-time Installer** available here:

<https://tinyurl.com/yf9ntk92>

- 3. Obtain the IP address of your Licence Server, as follows:
	- a. In Windows' search box, type 'cmd' and press ENTER.
	- b. In the Command Prompt window that appears, type ipconfig and press ENTER.
	- c. Make a note of the IPv4 address (e.g. 192.168.1.78).

## **How to configure your Client Workstations:**

1. Install and register Repute following these instructions:

[How to install and register Repute 2.5](https://www.geocentrix.co.uk/repute/downloads/How%20to%20install%20and%20register%20Repute%202.5.pdf)

2. In the Licence Registration box, tick the checkbox **Network Licence** and enter the IP address or Host name of your Licence Server in the appropriate box.

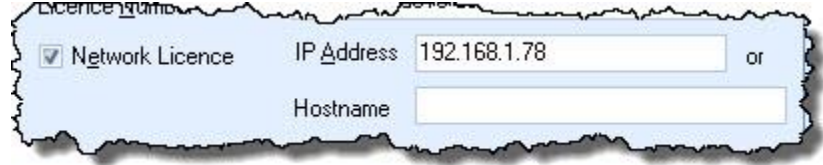

3. Click OK to save your licence.

If successful, Repute's title bar will include "Logged In" in its caption.

For further help, please contact Geocentrix Support quoting your company name and licence no.